# Davinci Resolve - Final Conform and Color Correction Project Setup - Import .aaf or .xml and Quicktime

| Ī |
|---|
|   |
|   |
|   |
|   |
|   |
|   |
|   |

| Set your Video I/O Go to DaVinci Resolve>Preferences                                                                                                    |
|----------------------------------------------------------------------------------------------------|
| This step is for computer setup and output to a Calibrated MONITOR if you don't have a monitor connected you should move to a station in CMB 4.120 or the Grad Hall CMB 4.112 |
| Choose the Video I/O and GPU Choose Intensity Shuttle Thunderbolt                                                                                                    |
| Choose the Video I/O and GPU Choose Intensity Shuttle Thunderbolt                                                                                                    |
| Audio I/O choose Desktop Video                                                                                                    |
|                                                                                                    |

| Or Choose Intensity Extreme depending what suite or lab you are using                                                                 |
|----------------------------------------------------------------------------------------------------|
| Audio I/O choose Desktop Video                                                                                                    |
| Change the Control Panels to the Tangent Devices Wave or AVID Artist Color if one is connected                                        |
| Click Save to apply changes                                                                                                    |
| Audio I/O choose Desktop Video                                                                                                    |
| Unfortunately you have to restart Davinci to load the preferences.                                                                    |
| Project "XAVC-S Conversion" has not been saved.  Would you like to save "XAVC-S Conversion" before closing?  Don't Save  Cancel  Save |

| Set up Project Settings. Click on the Project Settings Icon in the lower right corner of the screen |
|----------------------------------------------------------------------------------------------------|
| LITE/FREE version of Resolve Click on Master Project Settings >                                     |
| Set Timeline Format                                                                                 |
| Timeline Resolution for the <i>LITE/FREE</i> version of Resolve                                     |
| 3840 x 2160 Ultra HD                                                                                |
|                                                                                                    |
| Video Monitoring                                                                                    |
| Video Format UHD 2160 23.976                                                                        |
| Choose Save to apply these preferences                                                              |
|                                                                                                    |

## 4K Settings!!

Project Settings>Master Project Settings

#### **Timeline Format**

Timeline resolution - Choose 4096 x 2160 DCI

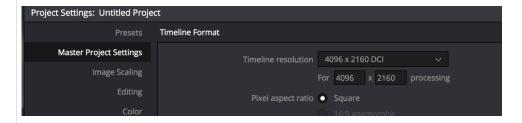

Video Monitoring -

Video Format - Choose 4K 2160p 23.976

### 2K Settings!!

Project Settings>Master Project Settings

#### **Timeline Format**

Timeline resolution - Choose 2048 x 1152 2K 16:9

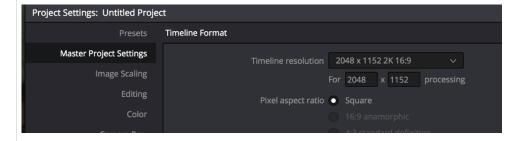

Video Monitoring -

Video Format - Choose 2K 1080p 23.976

Next click on Color Management

Color science - DaVinci YRGB

Timeline Color Space Set to Rec709 Gamma 2.4

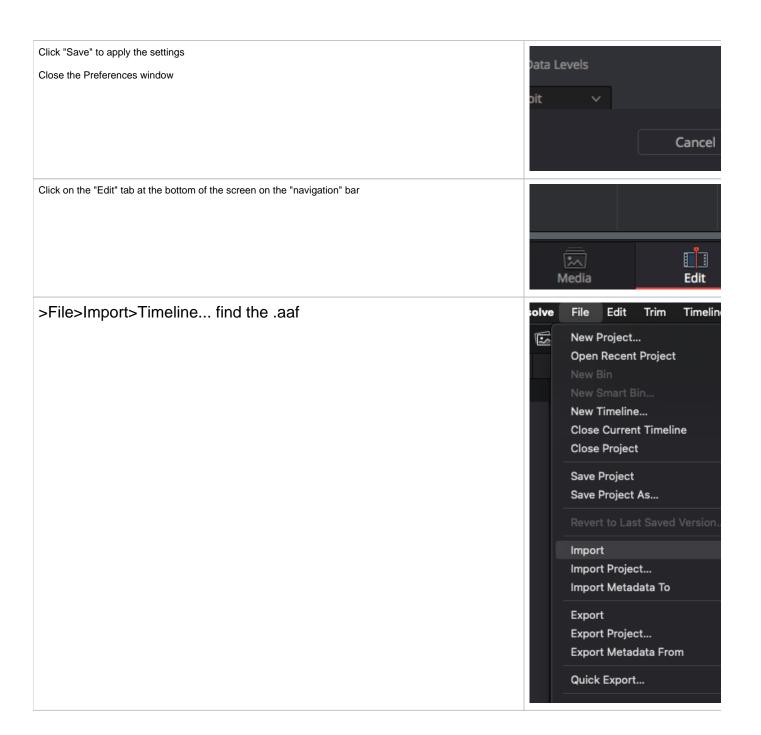

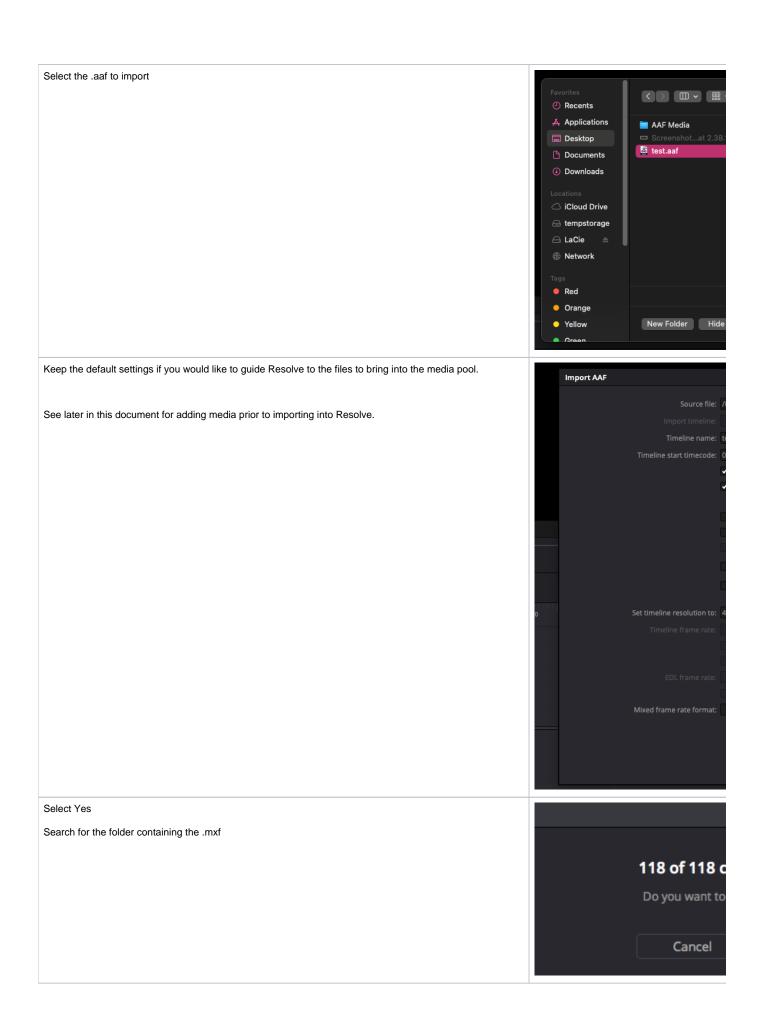

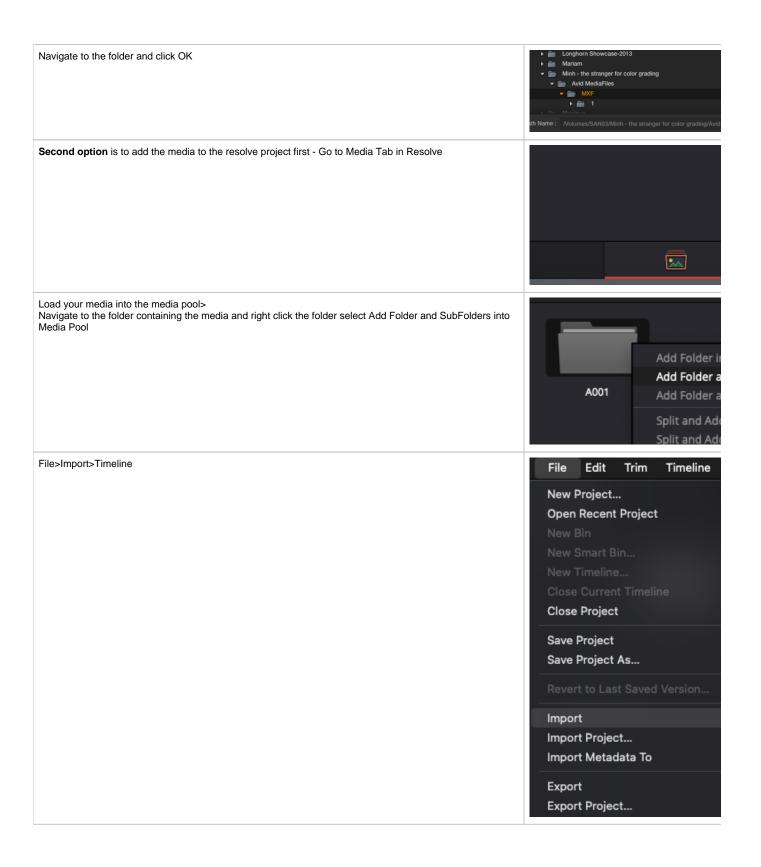

Select the .aaf to import

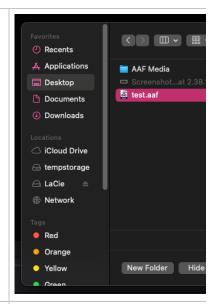

If you already added your files to the Media Pool then choose to deselect: Automatically set project settings and Automatically import source clips into media pool

Hopefully you will link all the media with out a problem if you have difficulty talk to a proctor and have them

Call help desk or come to CMA 3.104

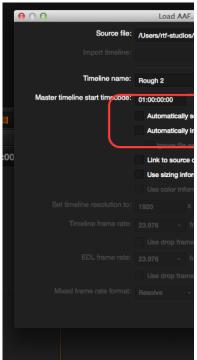

These were the errors we got in our test but it's usually a title or something not needed > See this Title It's Log offline and that is okay. Start importing /Volumes/susanne\_test/Premiere AUDIO.xml. The Next Steps will Explain how to import the Reference QuickTime into the Resolve Project Resolve - Click on Media Tab > >Go the Media Storage 0 0 0 Media Storage Premiere Test Project >navigate to the folder containing the quicktime and select it //olumes/tempstorage (Usage: 2%) firmwaresyncd.Uawy3j Macintosh HD susanne\_test ✓ Premiere Test Project > Unity Attic

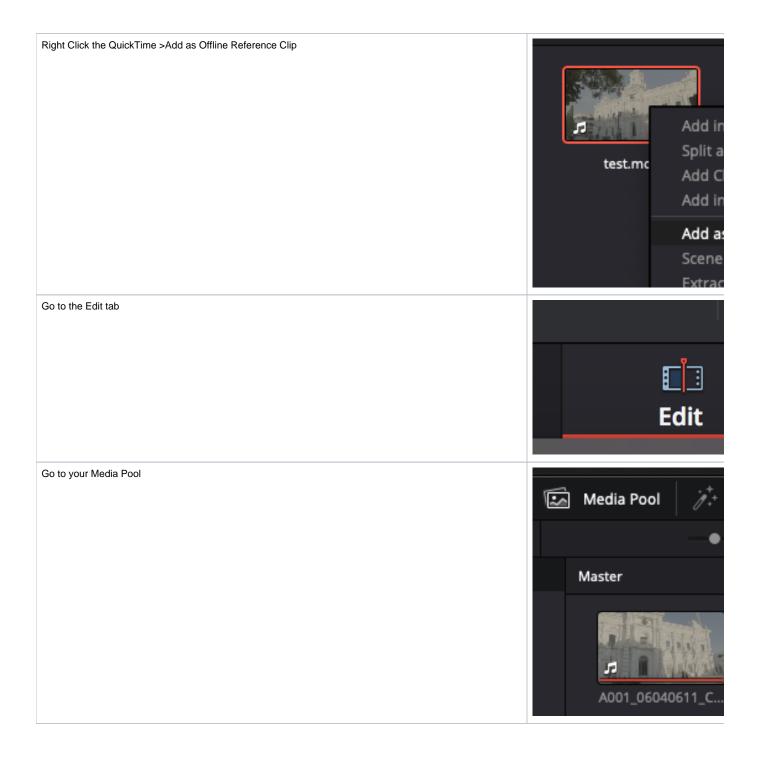

Locate the Timeline in your Media Pool A001\_060 It will have a "timeline" icon in the lower left corner as shown here Right click on the timeline and nn-nn-nn-nn >Choose Timelines >Link Offline Reference Clip >Choose the QuickTime that you exported Go back to the timeline On the source side select the >Offline choice in the Dropdown ₩ ∨ Offline V2 Video 2 

Go to the source window in conform view and choose to display the "Offline" by selecting the checkerboard icon

This should show the reference "ganged" up with the timeline.

If you click the Up and Down arrows you will navigate the timeline and the reference clip will follow exact picture match.

See this wiki for Resolve Media Management for delivery

Davinci Resolve - Media Manage Timeline - Trimmed Export Workflow

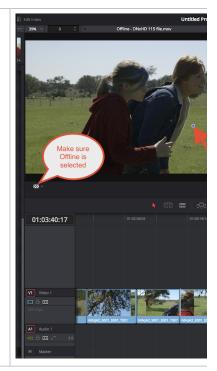